## **SEND 0-25 Pathfinder – how to access the professional feedback form**

**Step 1:** Please use the following link[: https://emsonline.salford.gov.uk/ProfessionalPortal\\_LIVE/](https://emsonline.salford.gov.uk/ProfessionalPortal_LIVE/) 

 **Not registered:** click **register** as shown below, once all the fields have been completed click submit – you will then receive an email to confirm registration.

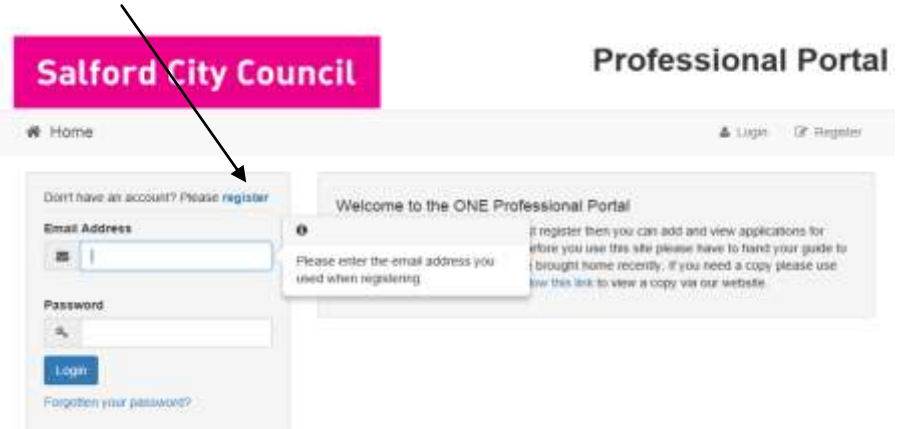

**Already registered:** please enter your email and password.

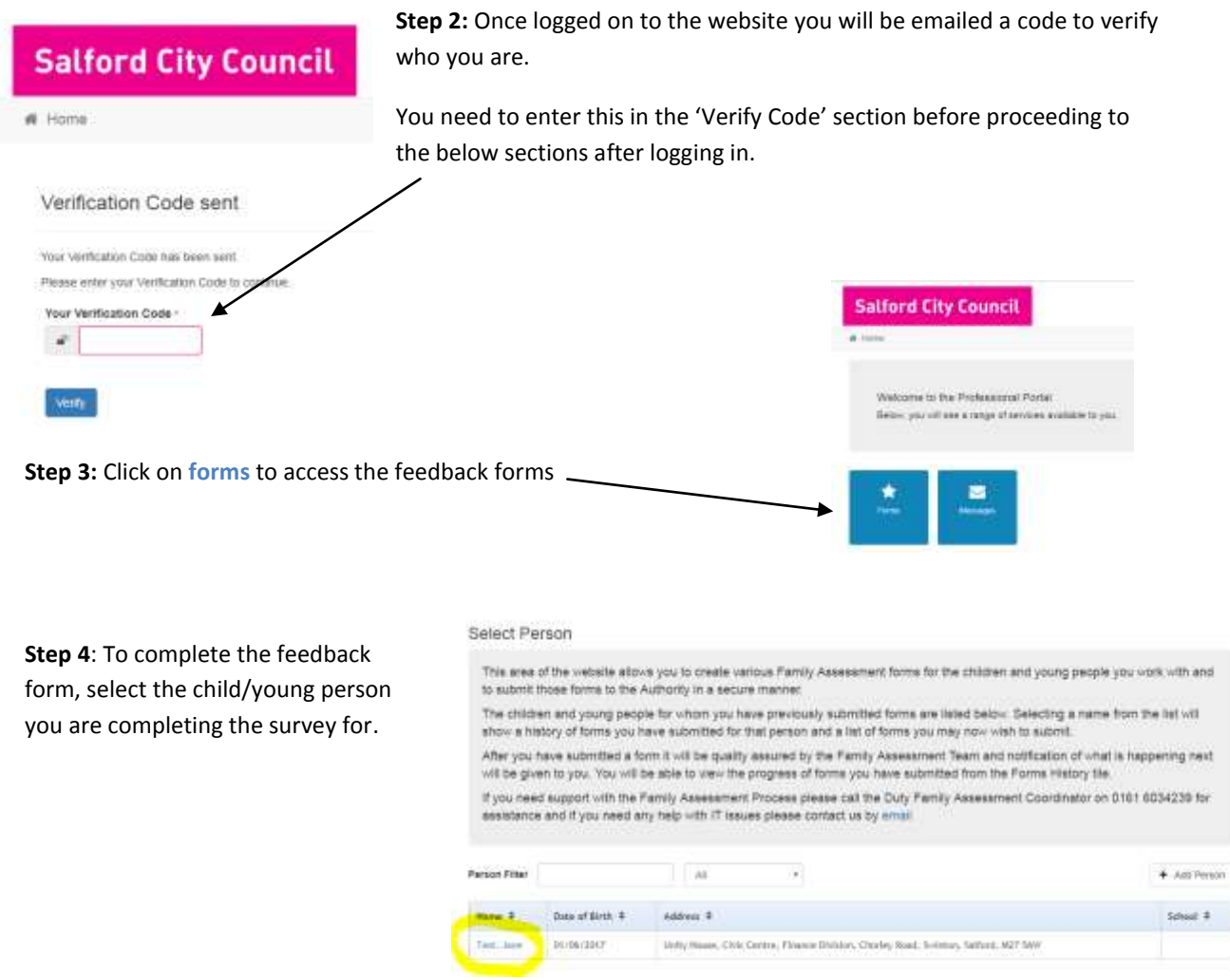

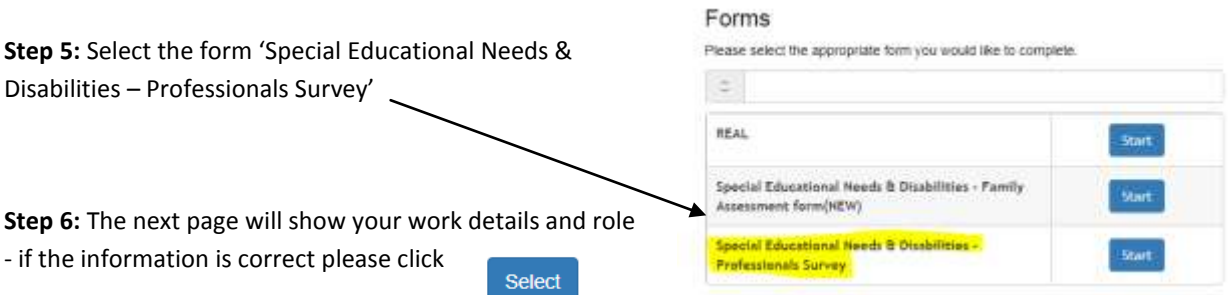

## **Step 7:** Completing the feedback

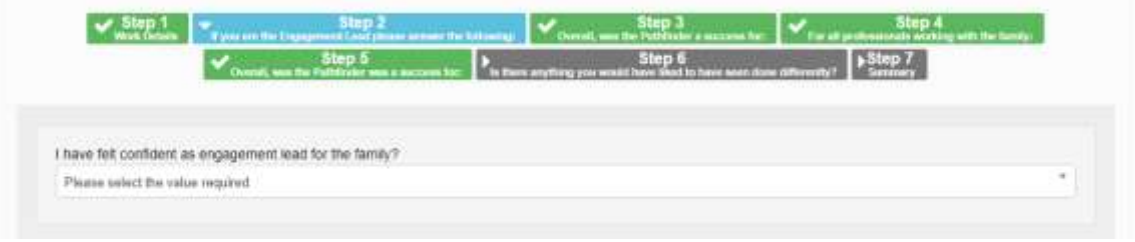

## If you are the Engagement Lead you will need to complete the following steps:

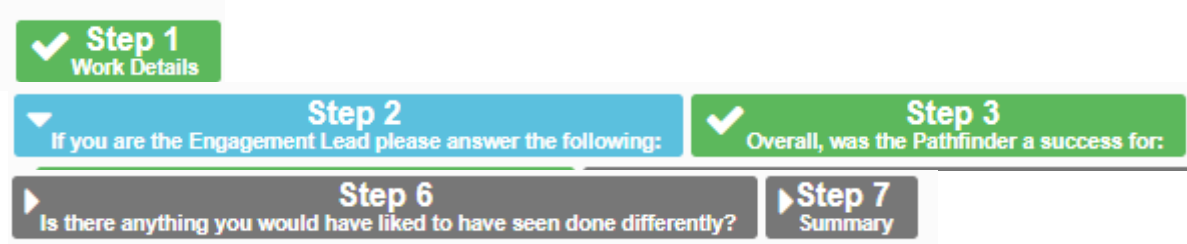

For all other professionals working with the family – please complete the following steps:

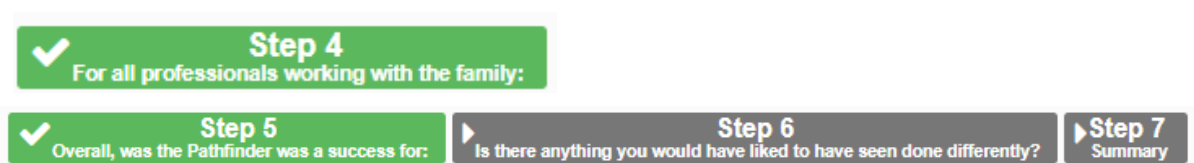

Go through each question and select from the drop down

 Please score 1-5 for each questions (1= disagree to 5 = fully agree) At the bottom of each page there is a button 'Save & Continue', go through each page and complete. On the last page you will be prompted to confirm and submit

N.B. you can go out and come back to complete the survey at any given time, the system is designed to save the details of what you last completed.